# Opsætning i Windows 10 mail.

Til oprettelse af en eksisterende konto under OrumNet: Tryk på Konti – Tilføj konto

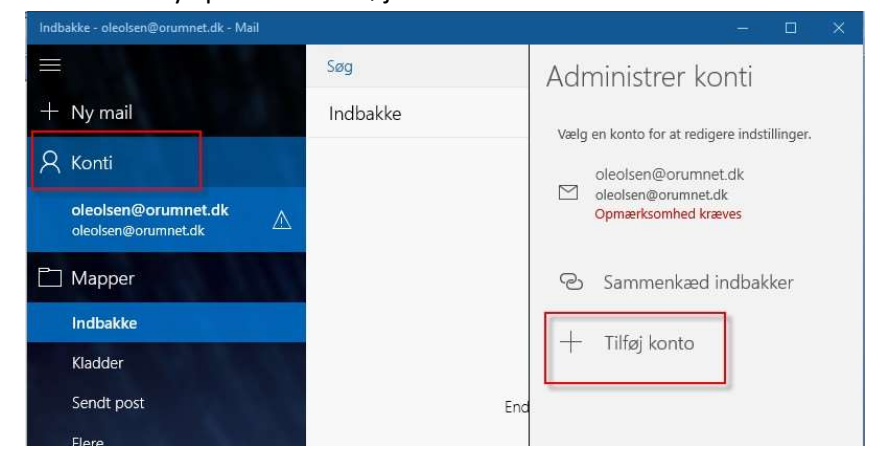

I nyt vindue rul ned og vælg: Avanceret konfiguration

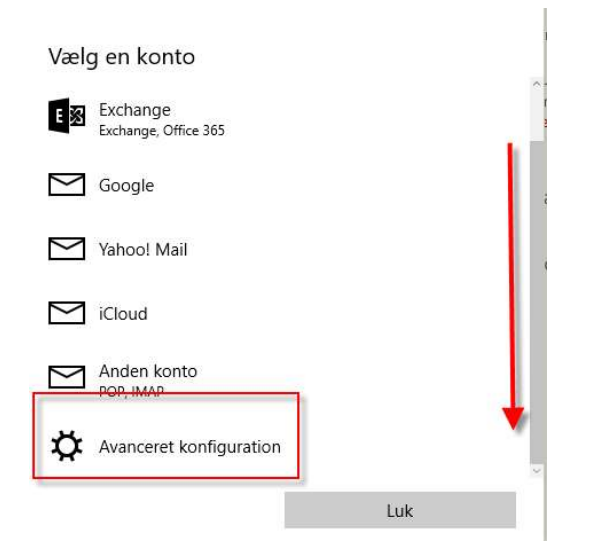

### Vælg Webmail

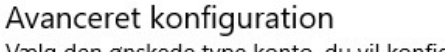

Vælg den ønskede type konto, du vil konfigurere. Hvis du ikke er sikker, kan du spørge din tjenesteudbyder.

#### **Exchange ActiveSync**

Omfatter Exchange og andre konti, der bruger Exchange ActiveSync.

#### Webmail

POP- eller IMAP-konti, der gør det muligt at få vist din mail i en webbrowser.

Udfyld med mailadresse, indgående og udgående mailserver, kontotype, adgangskode. Vælg POP3 for at lægge mail ned på PC'en.

Ved IMAP4 beholdes mail på mailserveren og kan tilgås fra flere PC'er.

## Husk at rulle ned for at udfylde alle felter.

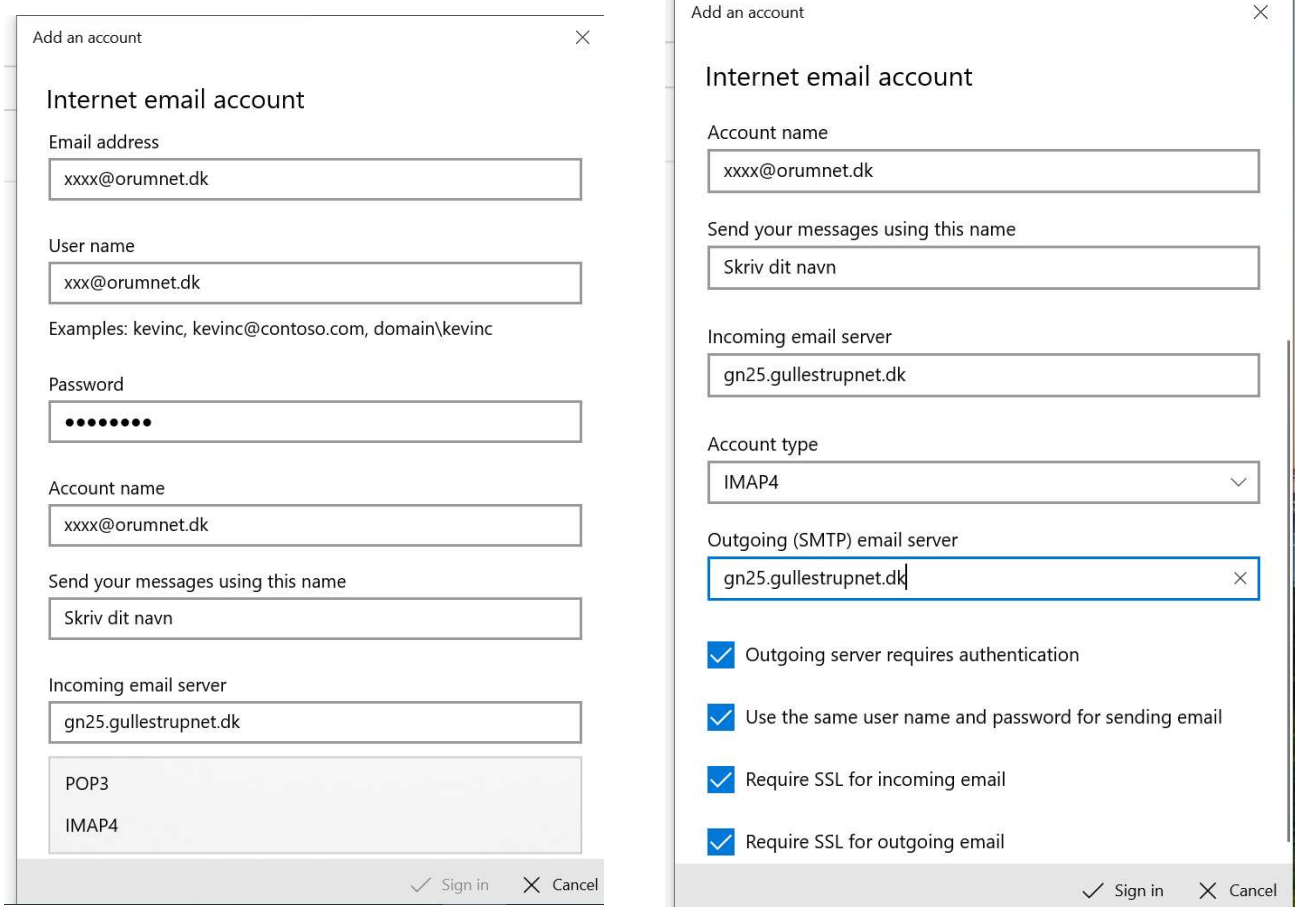

Klik på "Sigen in" eller "Log på" når alle felter er udfyldt.